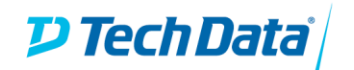

## **Setting Up Your Kali VM**

The simplest way to get started using Kali Linux is to run it as a Virtual Machine. There are several hypervisors available to run your VM, we recommend VirtualBox, as it is free and simple to use. Alternatively you coul[d install Kali Linux on a Raspberry Pi](https://www.kali.org/docs/arm/kali-linux-raspberry-pi/) or install it to an old laptop you have laying around.

Simply go t[o virtualbox.org](https://www.virtualbox.org/) and click the Download button:

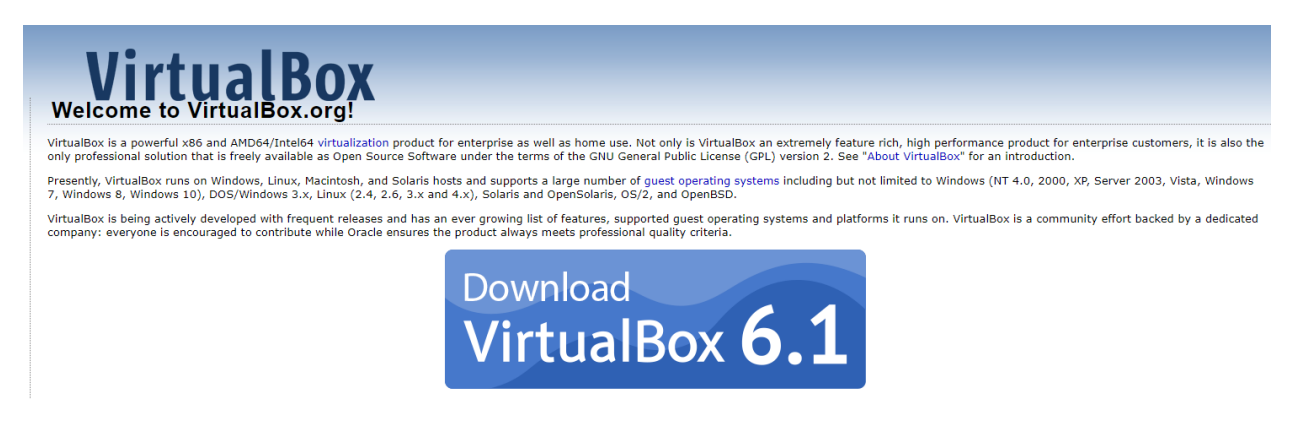

Once downloaded, click the executable and follow the installation instructions.

Next, we need to download the Kali VM. If you go to the kali.org website, they have .iso image files, which allow you to install the OS from scratch. The web location is [https://www.offensive-security.com/kali-linux-vm-vmware-virtualbox-image-download/.](https://www.offensive-security.com/kali-linux-vm-vmware-virtualbox-image-download/) From here, you can download the VirtualBox OVA. This is a pre-built Kali VM container that you can import directly into VirtualBox. Download the 64-bit version:

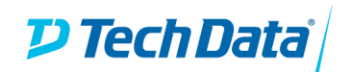

## + KALI LINUX VMWARE IMAGES

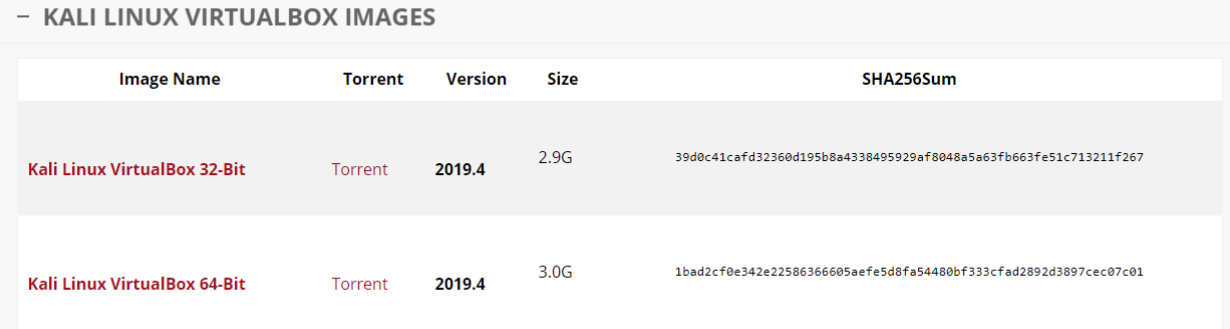

Once the file is downloaded, open VirtualBox and click "File -> Import Appliance". Use the navigator to select the OVA file you downloaded and click *Next*. This will take you to an "Appliance Settings" menu. Leave everything as default and click "I*mport*".

## ← Import Virtual Appliance

## Appliance settings

These are the virtual machines contained in the appliance and the suggested settings of the imported VirtualBox machines. You can change many of the properties shown by double-clicking on the items and disable others using the check boxes below.

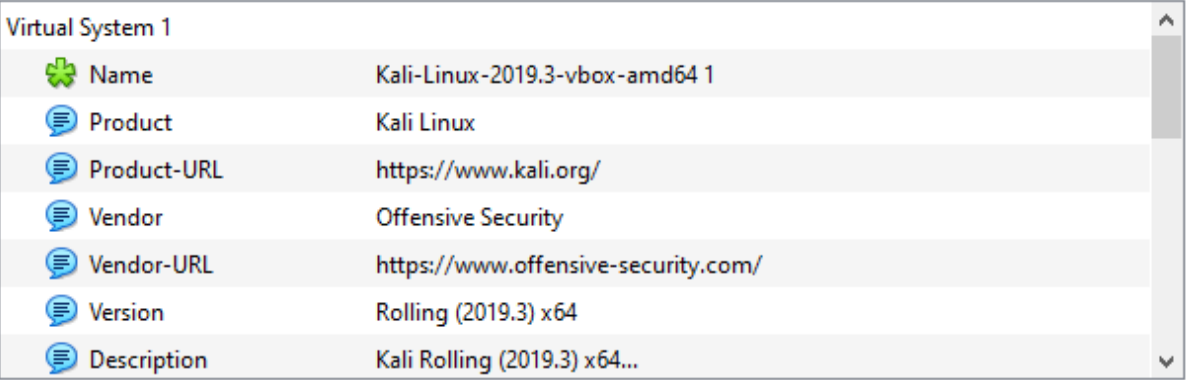

You can modify the base folder which will host all the virtual machines. Home folders can also be individually (per virtual machine) modified.

Once the import is complete, you will see the Kali VM in the Virtual Machine list.

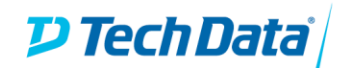

**CONTRACTOR** 

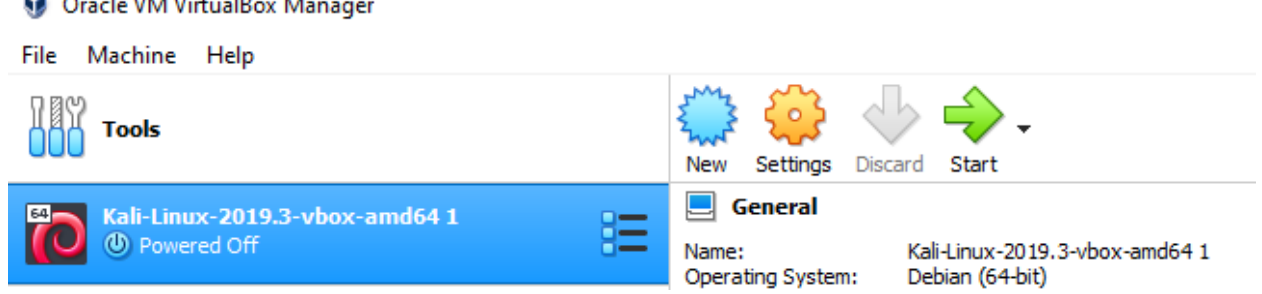

Boot the VM by clicking the "Start" button. Log in using the default credentials "root:toor".

Once logged in, we need to update the VM. Open a terminal by clicking the terminal icon on the left-hand menu. The update takes two steps. First type "*apt-get update*".

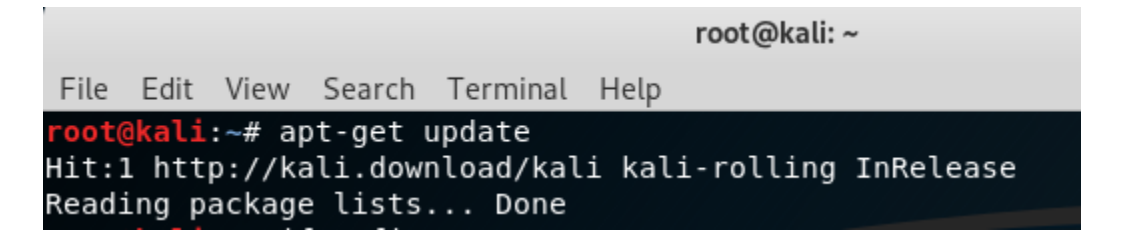

Next type "*apt-get upgrade -y*". This will likely take several minutes for the upgrade to complete. Once the upgrade is finished, take a Snapshot of your VM. This will capture the state of the VM. That way if the image gets corrupted, gets malware, gets misconfigured, etc., you can simply roll back to the clean/updated snapshot.

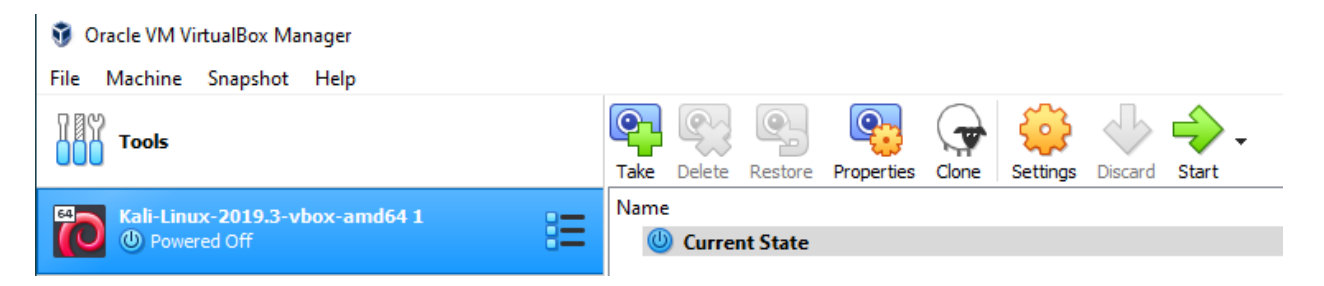

Click the options menu icon next to the VM name and click "Snapshots". This will take you to the page above. Then, simply click the "Take" button. Name your snapshot and provide a description.

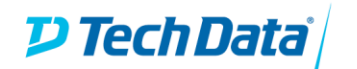

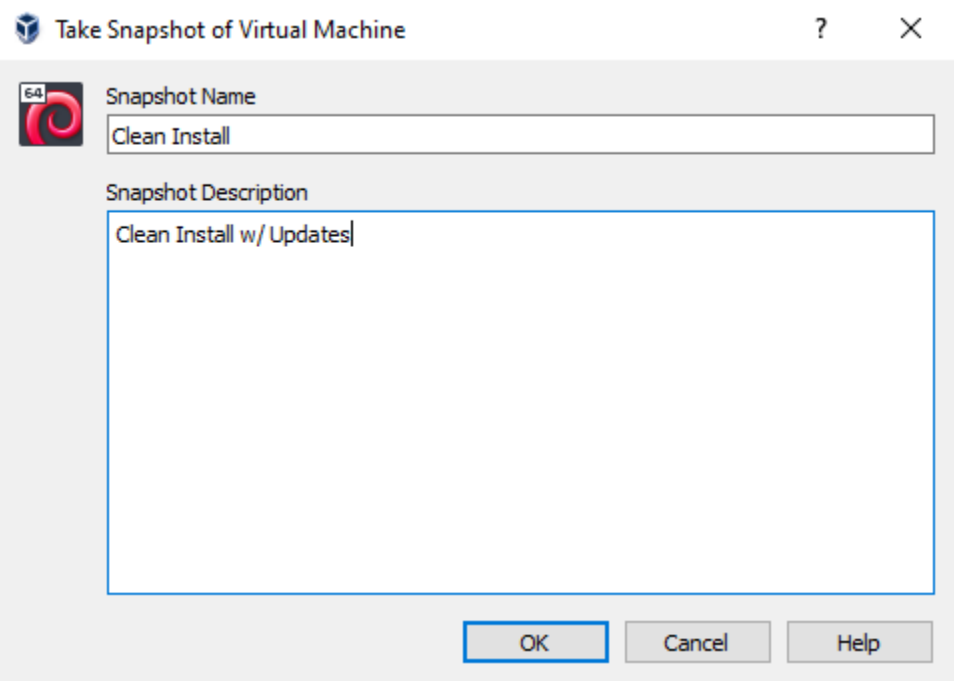

You now have a working Kali VM for use with the Cyber Range. Enjoy!